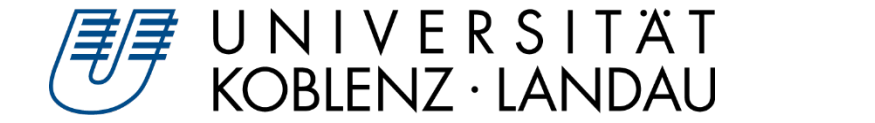

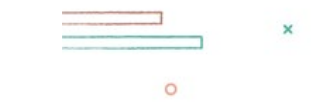

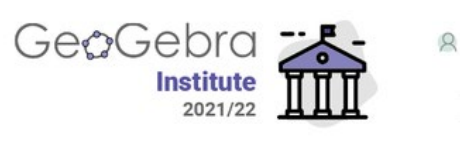

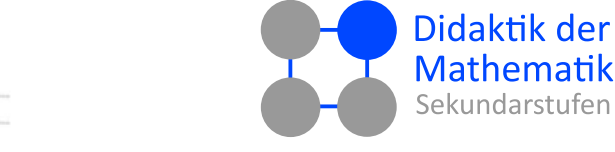

Susanne Digel

# **Mathematik Lehren und Lernen mit GeoGebra - GeoGebra Classroom**

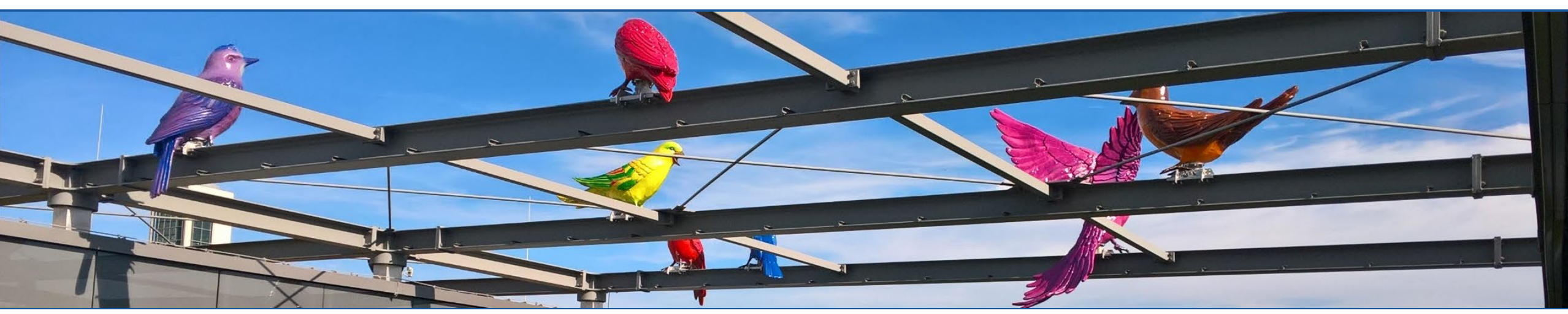

Susanne Digel • GeoGebra Classroom and Mathematik Lehren und Lernen mit GeoGebra • 3.02.22 • 1

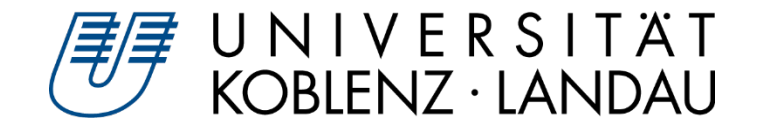

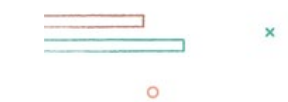

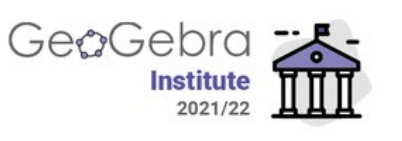

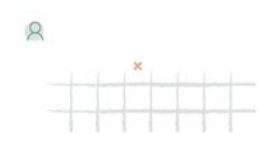

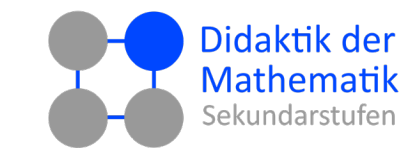

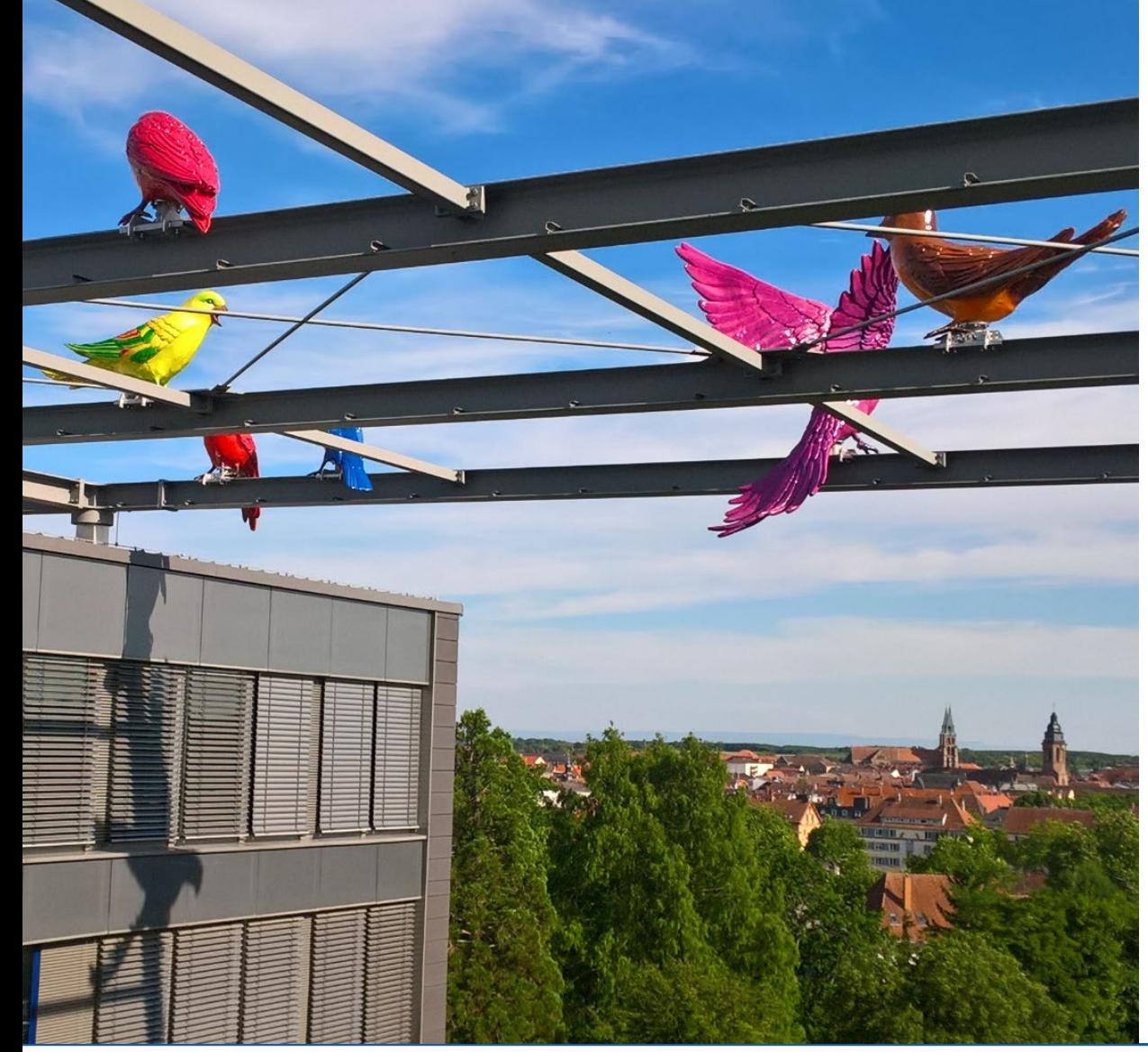

- 1. Was ist das und was kann es? *→ Ausprobieren!*
- 2. Wie erstelle ich einen Classroom? *→ Ausprobieren!*
- 3. Was nützt es mir in meinem Unterricht? *→ Ausprobieren!*
- 4. Geht da noch mehr? *→ Ausprobieren!*

Susanne Digel • GeoGebra Classroom and Mathematik Lehren und Lernen mit GeoGebra • 3.02.22 • 2

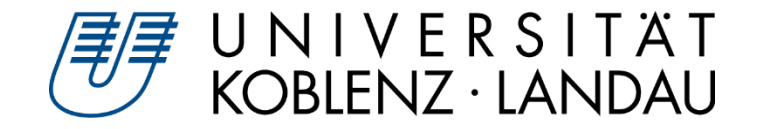

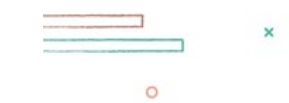

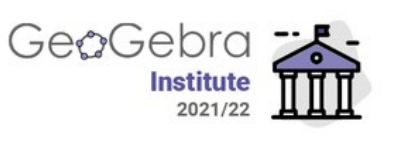

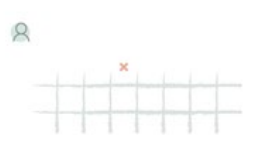

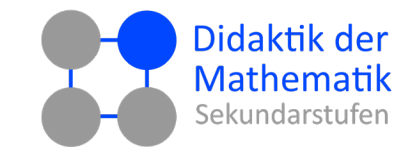

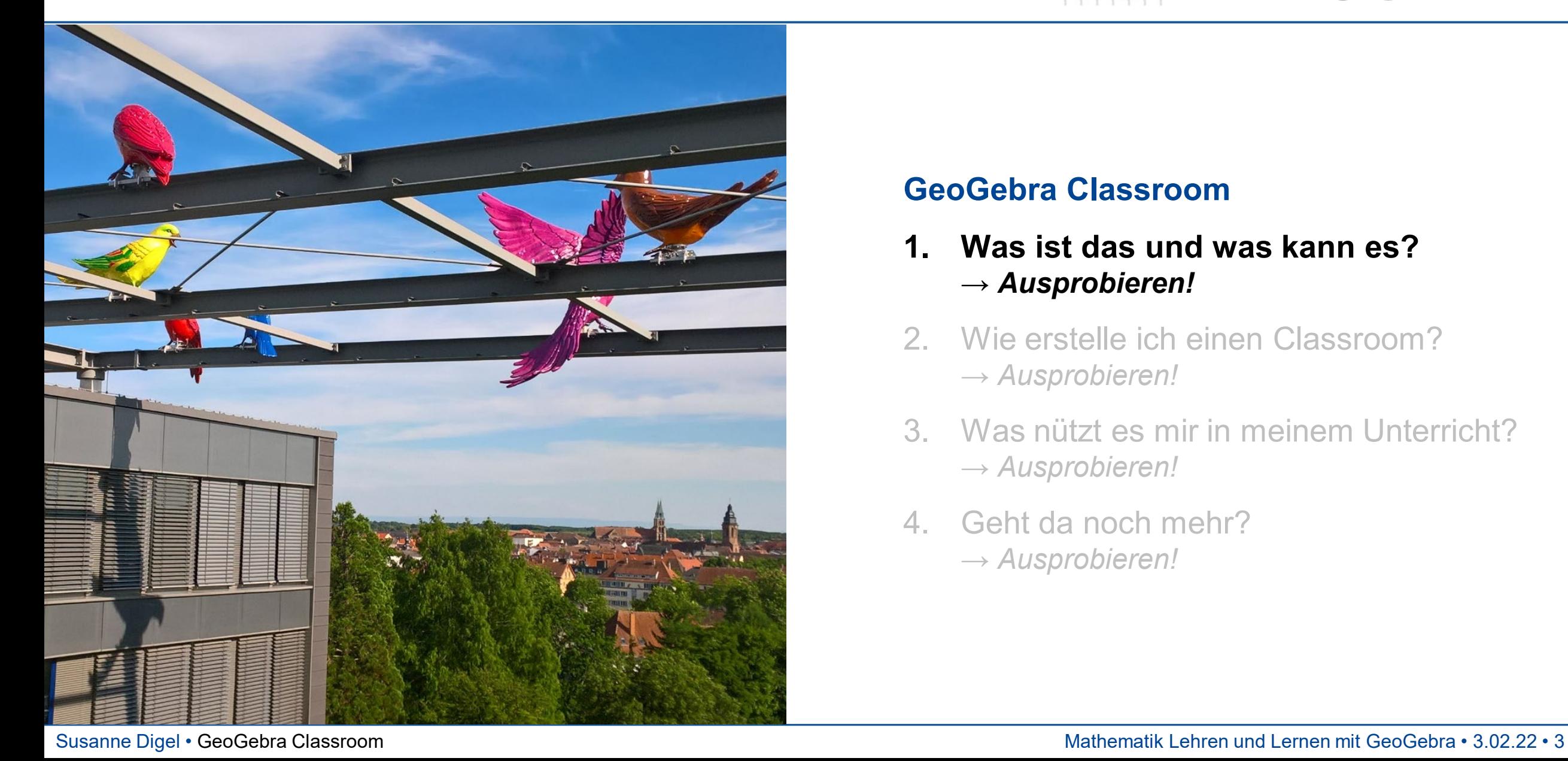

- **1. Was ist das und was kann es?** *→ Ausprobieren!*
- 2. Wie erstelle ich einen Classroom? *→ Ausprobieren!*
- 3. Was nützt es mir in meinem Unterricht? *→ Ausprobieren!*
- 4. Geht da noch mehr? *→ Ausprobieren!*

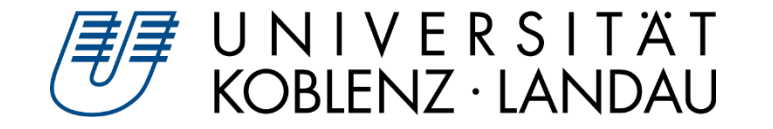

## **Classroom – was ist das?**

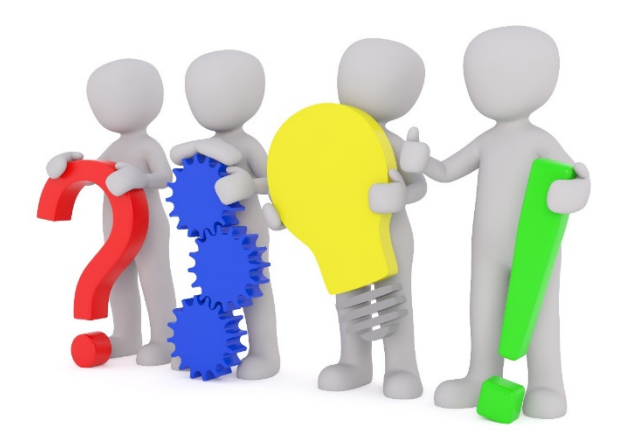

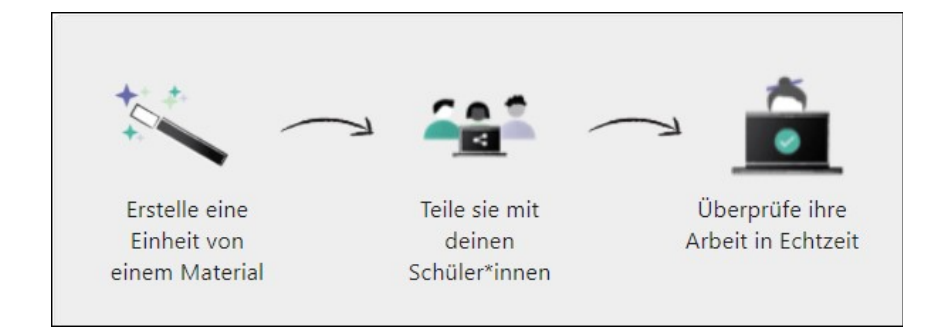

- **Interaktives Online-Kurssystem**
- **Läuft auf GeoGebra-Webplattform** 
	- $\triangleright$ www.geogebra.org
- **virtueller Klassenraum** (mit Einschränkungen)
- **Bearbeitungsstand der Lernenden in GeoGebra-Aktivitäten in Echtzeit**
	- Gesamtüberblick  $\triangleright$
	- Einzelansicht
- **Überblick über bereits bearbeitete Aktivitäten**

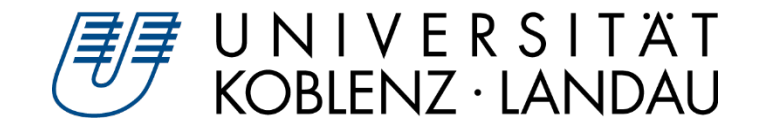

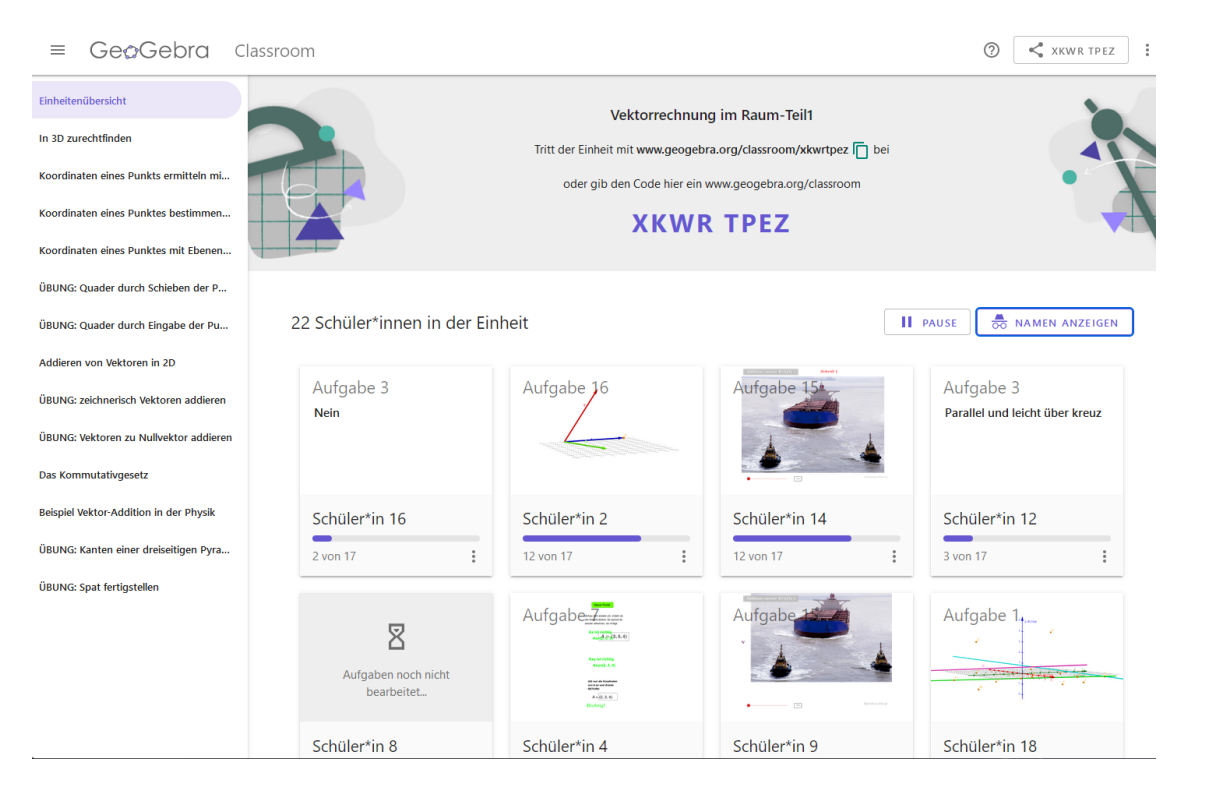

## *Lehreransicht*

### **Einheitenübersicht**

- Gesamtüberblick über aktuellen  $\triangleright$ Bearbeitungsstand aller Lernenden
- Classroom-"Koordinaten" oben
	- $\triangleright$  Name
	- ▶ Code
	- ▶ Link (Kopierfunktion und Teilen-Button)

#### **Aktivitätenmenü**  $\triangleright$

- alle Kapitel bzw. Aktivitäten  $\triangleright$
- ein- ausklappbar  $\equiv$  links am Rand

### **Lernendenübersicht**

- Kachel für jeden Lernenden  $\triangleright$
- Bearbeitungsstand der letzten Aufgabe
- Fortschritt in der Lernumgebung insgesamt

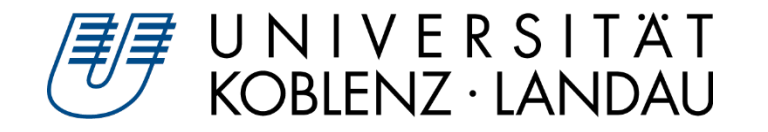

## **Classroom – was kann es?**

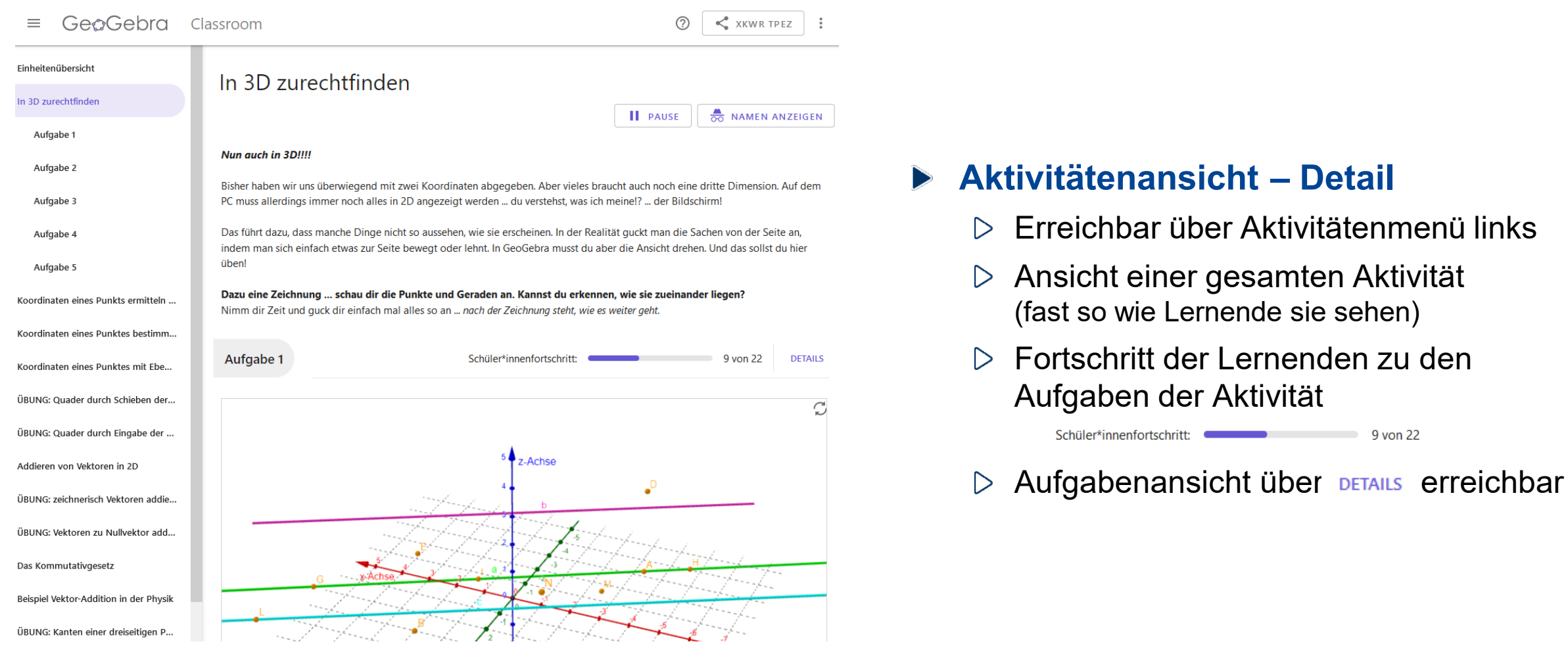

 $9$  von 22

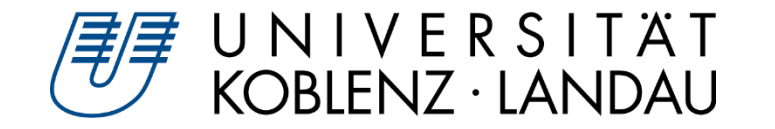

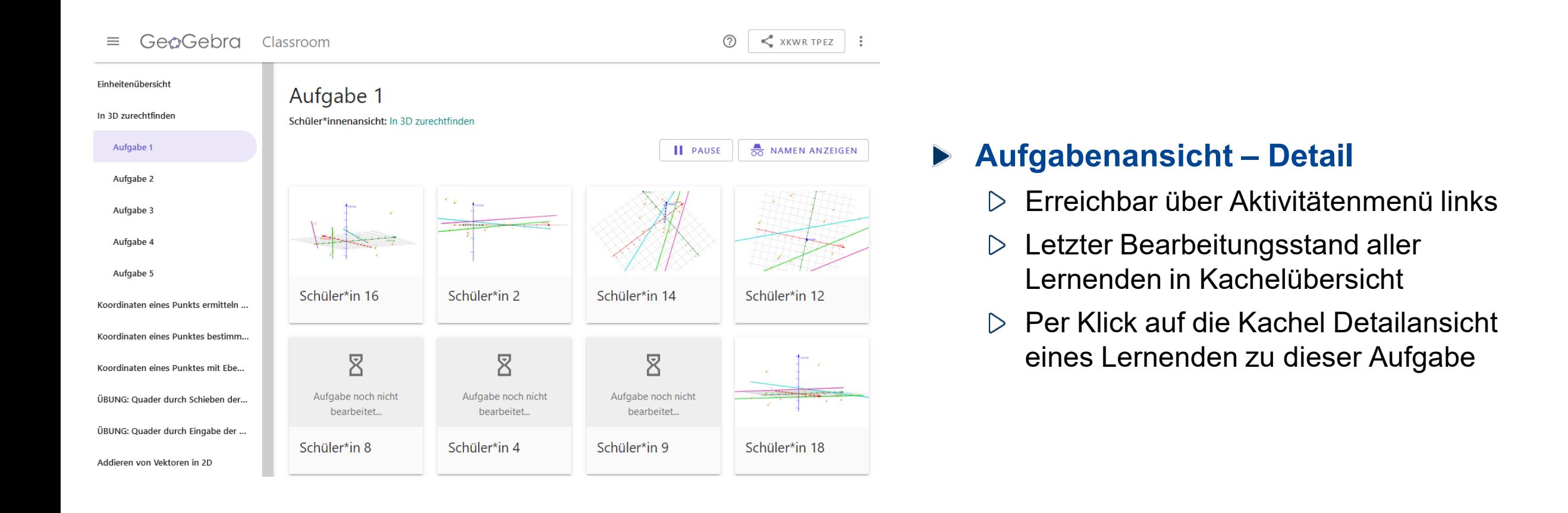

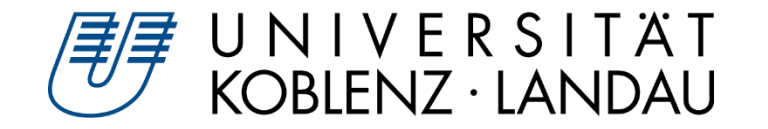

## **Classroom – was kann es?**

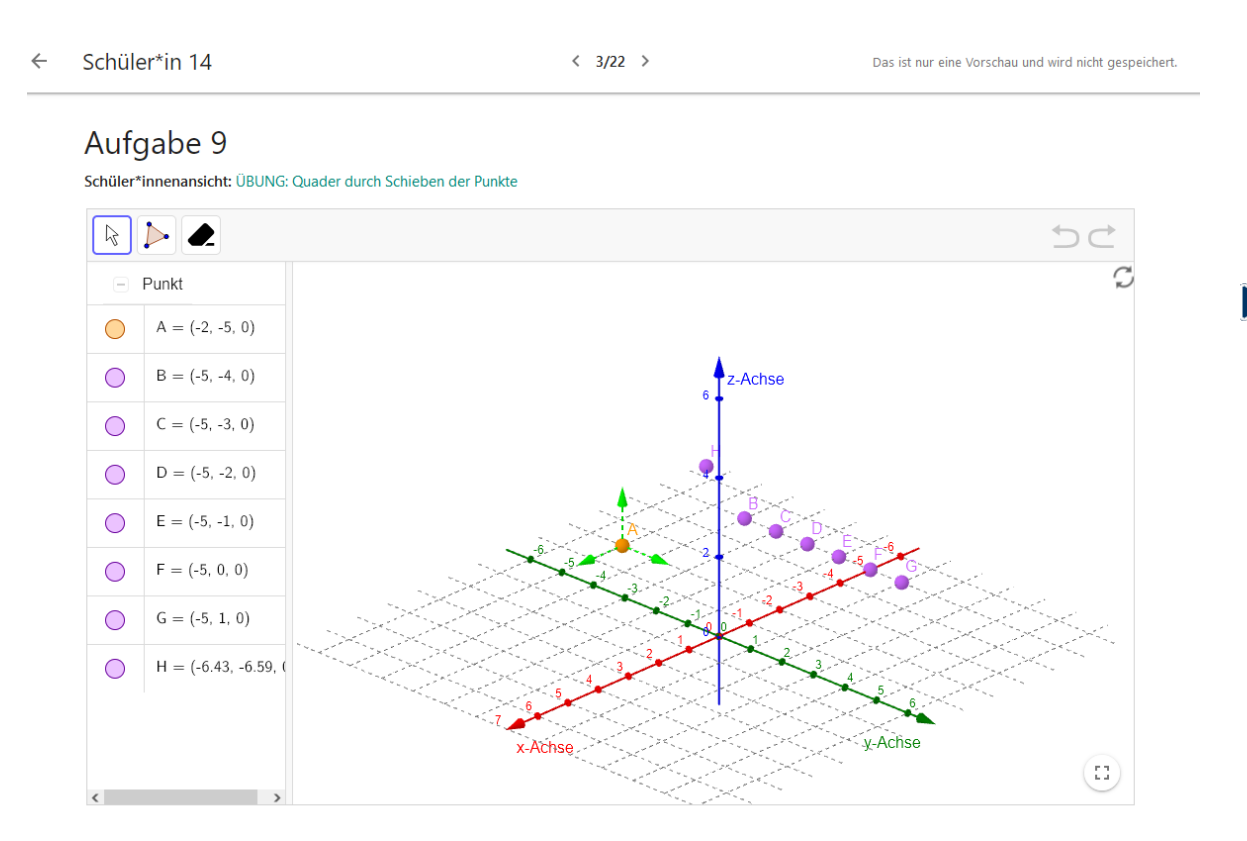

#### **Lernendenansicht – Detail**

- Letzter Bearbeitungsstand des Lernenden  $\triangleright$
- Per Klick  $\langle 3/22 \rangle$  zu nächstem bzw.  $\triangleright$ vorherigem Lernenden
- Bearbeitung für Lehrkraft möglich  $\triangleright$ **Achtung!**

(noch) keine Rückkopplung an Lernenden

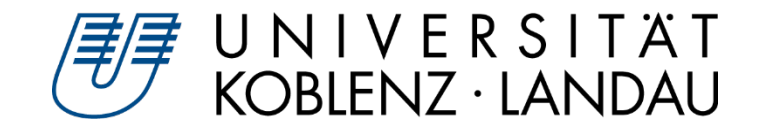

## **Ausprobieren!**

#### *1. Experimentieren Sie zunächst als Lernende in der folgenden Lernumgebung*

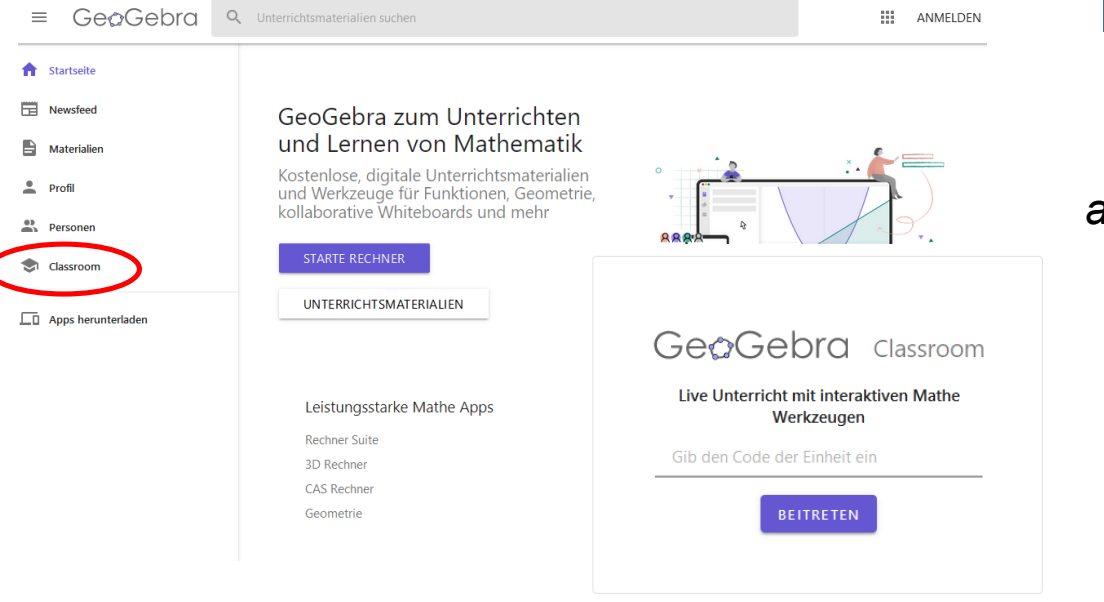

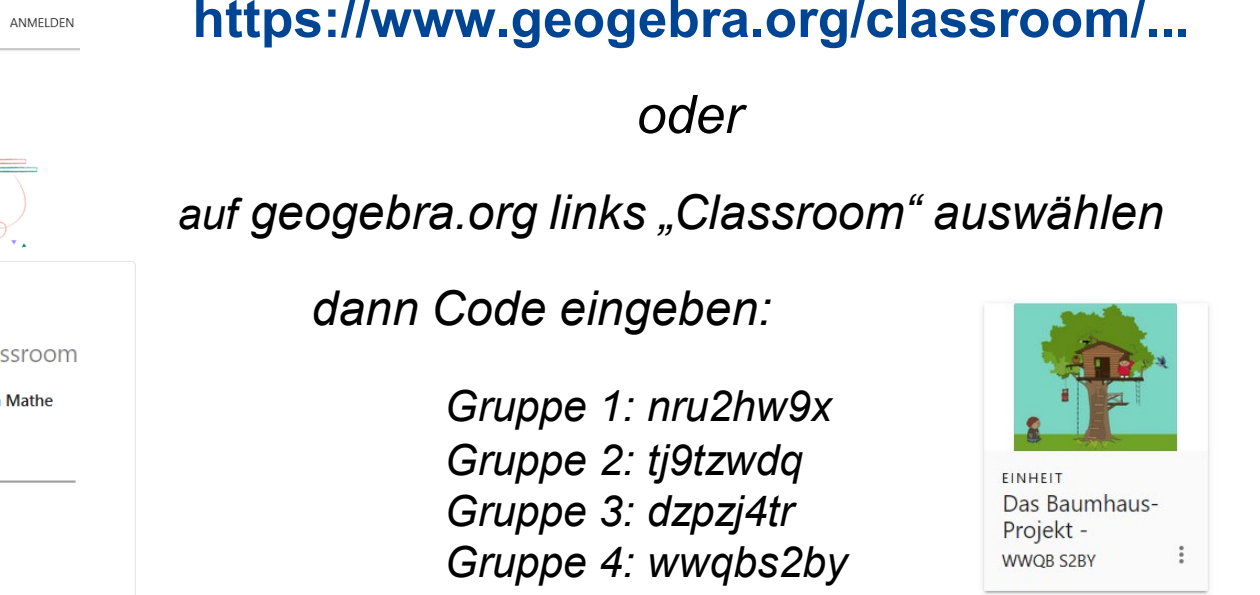

*2. Nun brauchen wir einen GeoGebra Account! → bitte einloggen/registrieren (s. Folgefolie) In Ihrer Gruppe werden Sie nun zur Lehrperson und können die Lehreransicht explorieren*

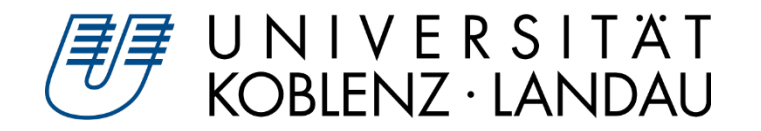

## **Wie registriere ich mich?**

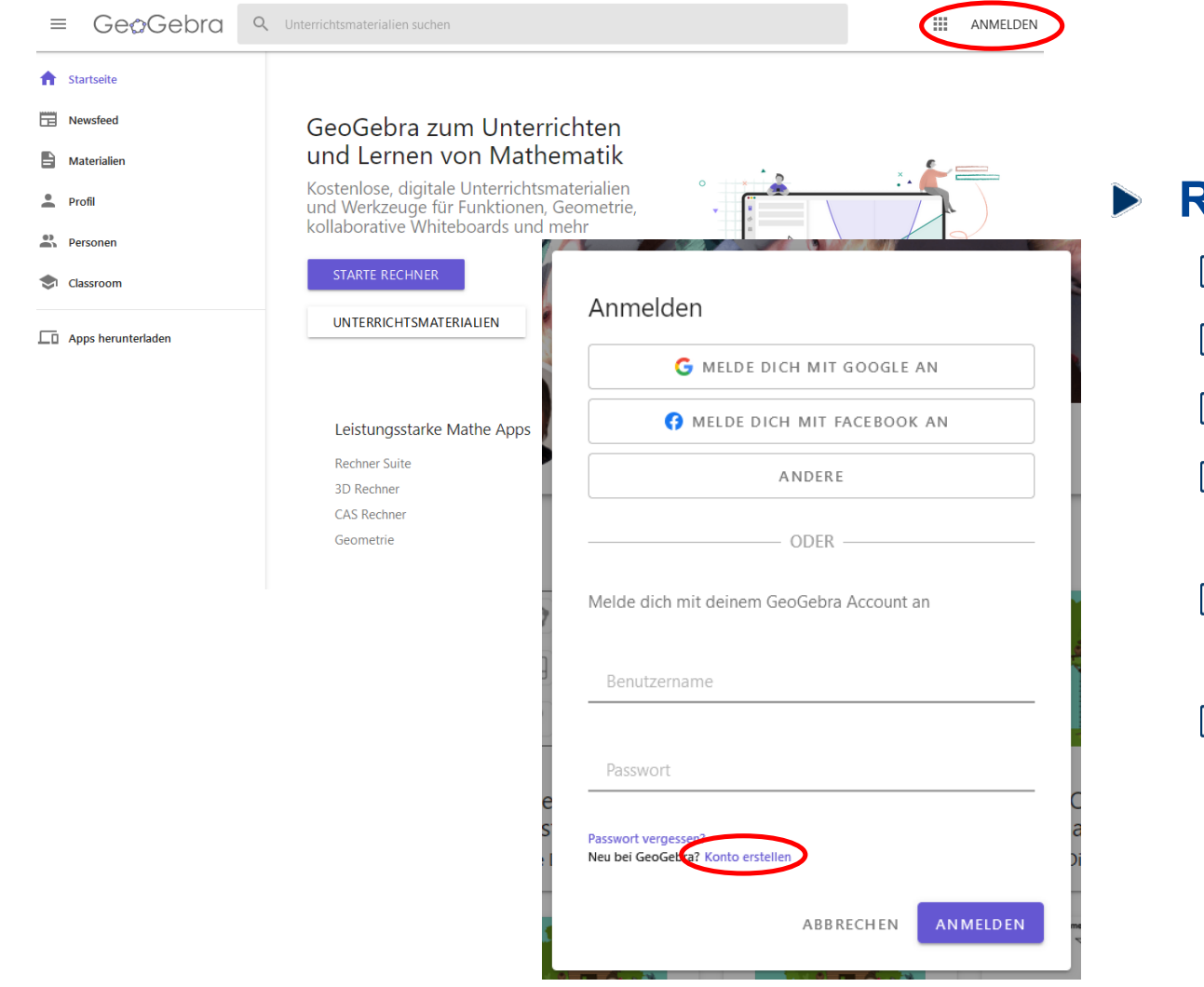

### **Registrierung**

- $\triangleright$  www.geogebra.org
- $\triangleright$  Klick auf ANMELDEN rechts oben
- $\triangleright$  Klick auf "Konto erstellen"
- $\triangleright$  Formular ausfüllen und klick auf "Konto erstellen"
- $\triangleright$  Aktivierungslink in Mail anklicken (Spam-Ordner?)
- $\triangleright$  Jetzt mit Anmeldedaten anmelden

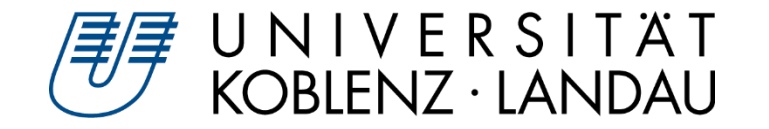

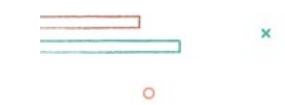

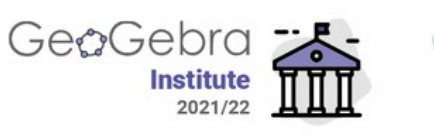

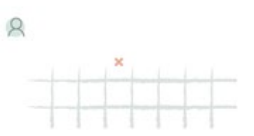

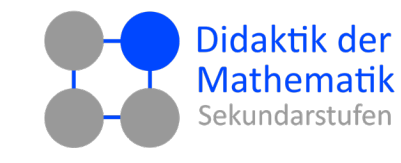

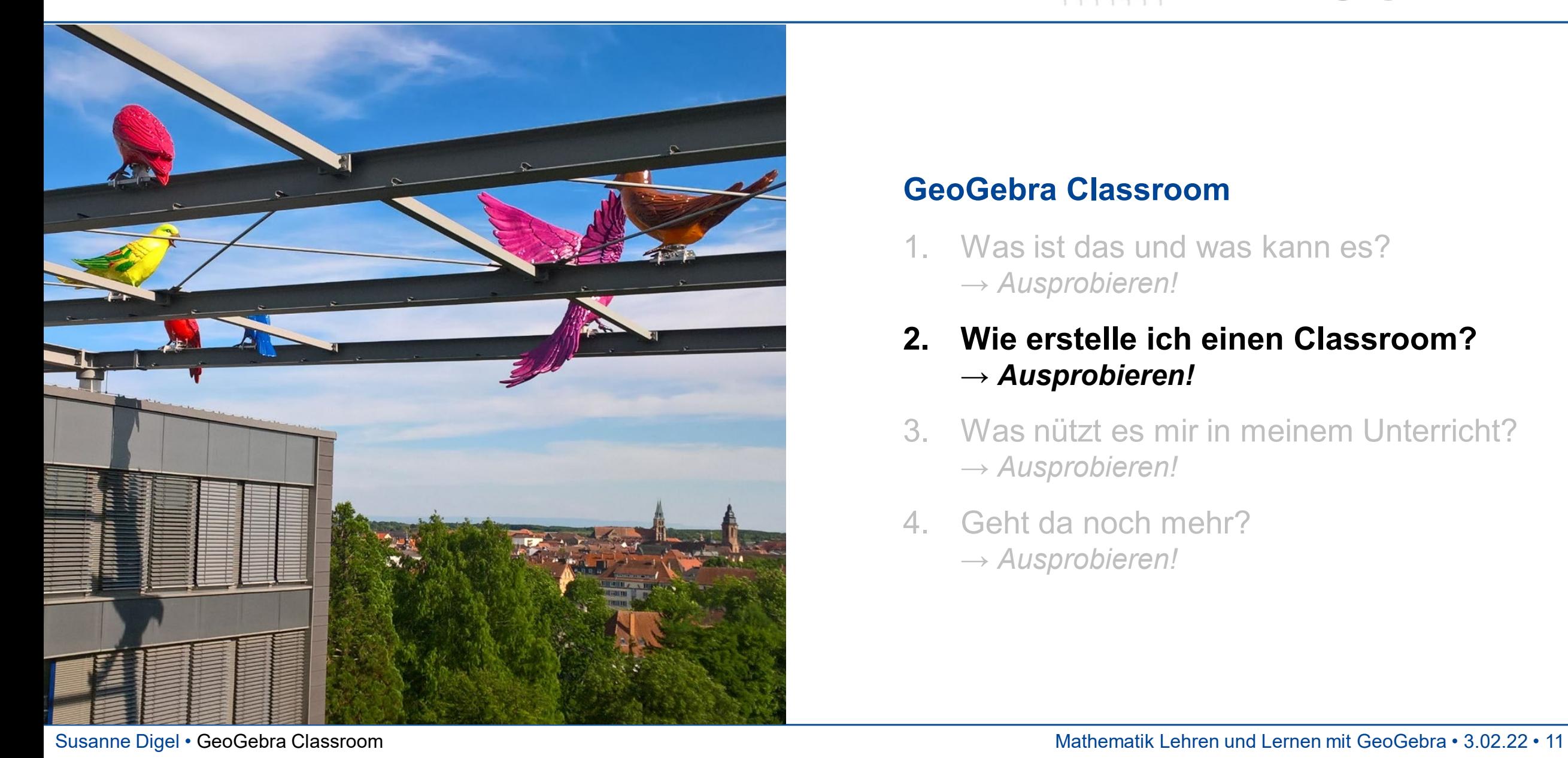

1. Was ist das und was kann es? *→ Ausprobieren!* 

### **2. Wie erstelle ich einen Classroom?** *→ Ausprobieren!*

- 3. Was nützt es mir in meinem Unterricht? *→ Ausprobieren!*
- 4. Geht da noch mehr? *→ Ausprobieren!*

![](_page_11_Picture_0.jpeg)

## **Wie erstelle ich einen Classroom?**

![](_page_11_Figure_2.jpeg)

#### **Aktivität erstellen/auswählen**

- $\triangleright$  Auf GeoGebra  $\rightarrow$  Materialien Aktivität (www.geogebra.org/materials) auswählen
- Oder per Klick (+ ERSTELLEN) auf Profilseite  $\triangleright$ neue Aktivität erstellen
- $\triangleright$  Klick auf "Einheit erstellen" rechts oben auf **Materialseite EINHEIT ERSTELLEN**
- Namen vergeben  $\triangleright$ FERIG!

![](_page_12_Picture_0.jpeg)

## **Wie erstelle ich einen Classroom?**

![](_page_12_Picture_2.jpeg)

**Lernende einladen**

- Ausgangspunkt: Lehreransicht  $\triangleright$
- Oben Link und Code angegeben  $\triangleright$ 
	- Kopierbutton für Link
	- ▶ Teilen-Button
- Lernende brauchen nicht zwingend einen  $\triangleright$ GeoGebra-Account
	- Namen angeben
	- **Gespeicherter Arbeitsstand** ist **für Lernende** nur wieder abrufbar, wenn sie angemeldet sind
	- Für Lehrkräfte immer abrufbar

![](_page_13_Picture_0.jpeg)

- *1. Erstellen Sie einen eigenen Classroom:*
	- *a) Suchen Sie sich eine Aktivität oder ein Buch auf der Materialienseite von GeoGebra aus.*
	- *b) Kopieren Sie die Aktivität / das Buch für sich (per Optionenmenü ) in Ihr Profil.*
	- *c) Falls es eine Aktivität ist, binden Sie sie in ein Buch ein. (s. Folgefolie)*
	- *d) Erweitern Sie das Buch um weitere Bausteine (offene Fragen, weitere Aktivitäten, …).*
	- *e) Erzeugen Sie einen Classroom ( ) und laden Sie ihre Gruppe dazu ein.*
- *2. Erkunden Sie gegenseitig Ihre Classrooms und geben Sie Feedback.*

![](_page_14_Picture_0.jpeg)

![](_page_14_Picture_65.jpeg)

#### **Buch erstellen**

- $\triangleright$  per Klick  $(+)$  ERSTELLEN auf Profilseite neues Buch erstellen
- Titel, Sprache, Beschreibung, … angeben  $\triangleright$
- $\triangleright$  Kapitel hinzufügen
- Aktivität hinzufügen
	- ▶ Code aus Browseradresse der Aktivität: www.geogebra.org/m/q4zufby4
	- ▶ In Suchfeld Code eingeben (z.B. q4zufby4)
- Auf Hinzufügen klicken

![](_page_15_Picture_0.jpeg)

#### $\leftarrow$  GeoGebra

![](_page_15_Picture_105.jpeg)

![](_page_15_Picture_106.jpeg)

#### **Aktivität bearbeiten**

- $\triangleright$  Auf Aktivität gehen Stift erscheint rechts
- Klick auf Stift rechts zum Bearbeiten
- Kopie der Aktivität erstellen
- Titel/Texte/GGB-Applet etc. anpassen

### **Weitere Elemente hinzufügen**

- $\triangleright$  Element hinzufügen
	- ▶ Text, GeoGebra Applet, Frage, Notizboard, Bild, Video, PDF, Webseite
	- **Per drag & drop verschieben/platzieren**
- Sichtbarkeit, Tags, Vorschaubild am unteren  $\triangleright$ Rand einstellen
- Speichern nicht vergessen!

![](_page_16_Picture_0.jpeg)

![](_page_16_Picture_1.jpeg)

![](_page_16_Picture_2.jpeg)

![](_page_16_Figure_3.jpeg)

![](_page_16_Figure_4.jpeg)

![](_page_16_Picture_5.jpeg)

- 1. Was ist das und was kann es? *→ Ausprobieren!*
- 2. Wie erstelle ich einen Classroom? *→ Ausprobieren!*
- **3. Was nützt es mir in meinem Unterricht?** *→ Ausprobieren!*
- 4. Geht da noch mehr? *→ Ausprobieren!*

Susanne Digel • GeoGebra Classroom and Mathematik Lehren und Lernen mit GeoGebra • 3.02.22 • 17

![](_page_17_Picture_0.jpeg)

## **Wie nutze ich es im Unterricht?**

![](_page_17_Figure_2.jpeg)

#### **Lernende im Unterricht unterstützen**

- Einzelne Lernende bei der Bearbeitung in Echtzeit beobachten  $\rightarrow$  Lernendenansicht - Detail
- Lernfortschritt der Gruppe überblicken … zu Aufgabe  $\rightarrow$  Aufgabenansicht für ges. Einheit  $\rightarrow$  Einheitenübersicht
- Lösung(en) der Gruppe vorstellen
	- **Arbeit für alle unterbrechen II PAUSE**
	- **Ggf. Anonymisieren & NAMEN VERBERGEN**
	- **Lernendenansicht (per Beamer) zeigen** 
		- Lösung erläutern lassen
		- $\triangleright$  in Aufgabe gemeinsam weiterarbeiten
		- $\triangleright$  Eingaben manipulieren
		- $\triangleright$  ggf. Konstruktionsprotokoll zeigen

![](_page_18_Picture_0.jpeg)

## **Wie nutze ich es im Unterricht?**

![](_page_18_Figure_2.jpeg)

#### **Hausaufgaben einsammeln**  $\blacktriangleright$

- Aufgaben als Aktivität erstellen  $\triangleright$
- Einheit daraus erstellen + Link für Lernende  $\triangleright$
- Bearbeitung am Folgetag beenden | II PAUSE  $\triangleright$
- Letzter Bearbeitungsstand ist Abgabe
- Lösungen vorstellen  $\triangleright$ 
	- Ggf. anonymisieren NAMEN VERBERGEN
	- **Lehreransicht (per Beamer) zeigen**

![](_page_19_Picture_0.jpeg)

# **Weitere Tipps**

![](_page_19_Picture_117.jpeg)

#### **Teamteaching**  $\geq$

- $\triangleright$  Teilen-Button in Einheitenübersicht OHZP DSCE
- $\triangleright$  In Pop-up: Füge weitere Lehrperson hinzu

## **Klassen verwalten**

- Für Parallelklassen einfach weitere Einheit aus Aktivität/Buch erstellen
- $\triangleright$  Einzelne Lernende "rausschmeißen"
	- ▶ Optionenmenü auf Lernenden-Kachel :
	- Schüler\*in entfernen
- Bearbeitung anhalten/fortsetzen **II** PAUSE
- $\triangleright$  Buch bearbeiten/weitere Aktivitäten anfügen
	- ▶ Optionenmenü auf Einheiten-Kachel:
		- $\triangleright$  Original ansehen
	- ▶ Optionenmenü bei Buch
		- $\triangleright$  Buch bearbeiten
	- Änderungen auch in Classroom

![](_page_20_Picture_0.jpeg)

- *1. Nutzen Sie Ihre Classrooms aus der letzten Übung und spielen Sie in Ihrer Gruppe ein paar Szenarien durch – unbedingt auch mit "Bildschirm teilen".*
- *2. Wenn Sie Lust haben ein eigenes Applet zu programmieren, nutzen Sie gerne die Anleitung aus meiner Fortbildung im Rahmen der letzten GeoGebra-Tagung für ein Füllgraphen-Applet.*
	- Beispiel für Aktivität und Anleitung: <https://www.geogebra.org/m/atqpcr5b>
	- Formulieren Sie verschiedene Aufgaben die Sie Ihren SuS zu dieser Simulation stellen würden.

![](_page_21_Picture_0.jpeg)

![](_page_21_Picture_1.jpeg)

![](_page_21_Picture_2.jpeg)

![](_page_21_Figure_3.jpeg)

![](_page_21_Figure_4.jpeg)

![](_page_21_Picture_5.jpeg)

- 1. Was ist das und was kann es? *→ Ausprobieren!*
- 2. Wie erstelle ich einen Classroom? *→ Ausprobieren!*
- 3. Was nützt es mir in meinem Unterricht? *→ Ausprobieren!*
- **4. Geht da noch mehr?** *→ Ausprobieren!*

Susanne Digel • GeoGebra Classroom and Mathematik Lehren und Lernen mit GeoGebra • 3.02.22 • 22

![](_page_22_Picture_0.jpeg)

## **Geht da noch mehr?**

![](_page_22_Picture_119.jpeg)

![](_page_22_Picture_120.jpeg)

#### **Notizen**  $\triangleright$

- $\triangleright$  Interaktive Tafel mit Lineal, Winkelmesser
	- Graspable Math
	- ▶ Bild, Video, Audio
	- ▶ Mindmap, Tabelle,...
- **▶ Komplette GeoGebra-Funktionalität**
- **Mehrbenutzermodus für Classroom**
	- $\triangleright$  www.beta.geogebra.org
		- **Classroom mit Kleingruppenmodus** 
			- $\triangleright$  Gemeinsames Arbeiten
			- $\triangleright$  Synchronisiert
		- Aktuell Notizen, Perspektive Aktivitäten
			- $\triangleright$  kollaborativ GeoGebra-Rechner nutzen
			- $\triangleright$  kollaboratives Whiteboard
		- Achtung! BETA gerne nutzen, aber ggf. eingeschränkte Verfügbarkeit

GeoGebra MLLGGB22

2 Schüler\*innen in der

Gruppe 1 Schüler\*in Schüler\*in 2

![](_page_23_Picture_0.jpeg)

*1. Besuchen Sie den Mehrbenutzer-Classroom:*

*beta.geogebra.org → classroom → link unter Schüler\*innen → Code: tfx6nnva*  **BEITRETEN** 

*Aufgabenstellung als Anregung:* 

*Konstruieren Sie gemeinsam in einer GeoGebra-App (Grafikansicht) auf dem Notizen-Board einen Inkreis, Umkreis oder ein Dreieck mit sws, wsw, …*

*Notieren Sie neben der App das Konstruktionsprotokoll.*

*2. Erstellen Sie einen eigenen Mehrbenutzer-Classroom:*

*beta.geogebra.org → classroom → rechts unter Lehrpersonen* 

**EINHEIT ERSTELLEN** 

*Anregung: Gestalten Sie das Notizen-Board für eine Konstruktionsaufgabe (s.o.) für Ihre Schüler\*innen.* 

![](_page_24_Picture_0.jpeg)

## *Wie weiter…*

#### = GeoGebra Q Unterrichtsmaterialien sucher

![](_page_24_Figure_3.jpeg)

![](_page_24_Picture_4.jpeg)

- **Lerne … - Anleitungen für Mathe Apps**
	- $\triangleright$  Schritt für Schritt Anleitungen
	- Mit Übungsteilen
	- $\triangleright$  Idee: Buch in Profil kopieren und Teile davon für Lernende als Einstieg nutzen

#### **Mathematik Lehren und Lernen mit**   $\triangleright$ **GeoGebra 2022**

- Monatlich in der ersten Woche  $\triangleright$
- https://geogebra-institut.uni- $\triangleright$ [landau.de/index.php/Mathematik\\_lehren\\_](https://geogebra-institut.uni-landau.de/index.php/Mathematik_lehren_und_lernen_mit_GeoGebra_2022) und lernen mit GeoGebra 2022

![](_page_25_Picture_0.jpeg)

![](_page_25_Picture_1.jpeg)

![](_page_25_Picture_2.jpeg)

![](_page_25_Picture_3.jpeg)

## **Vielen Dank für Ihre Aufmerksamkeit dms.uni-landau.de/digel**

![](_page_25_Picture_5.jpeg)